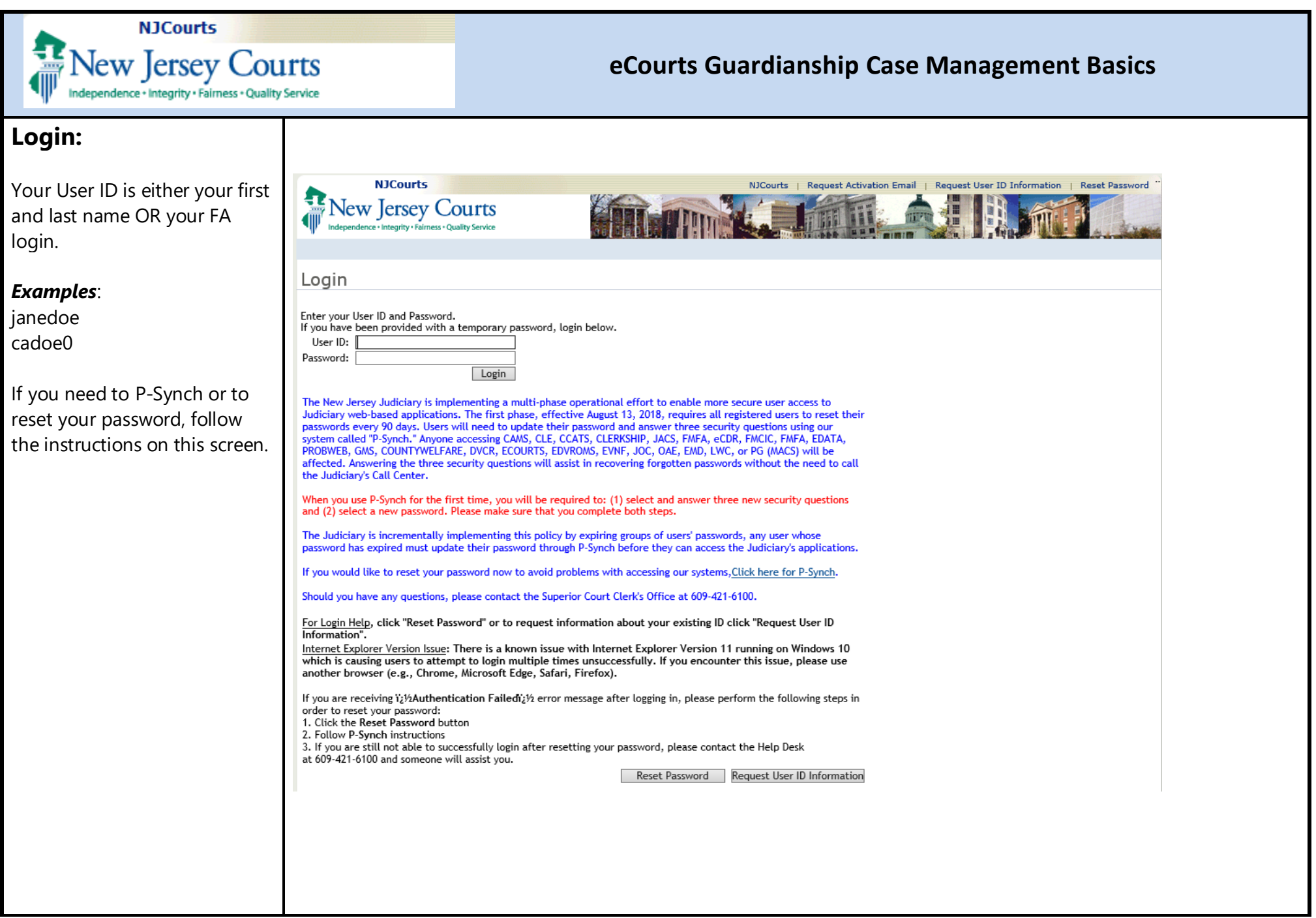

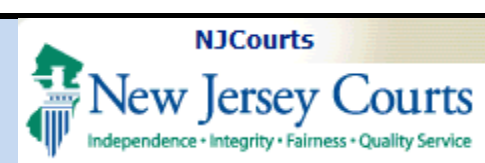

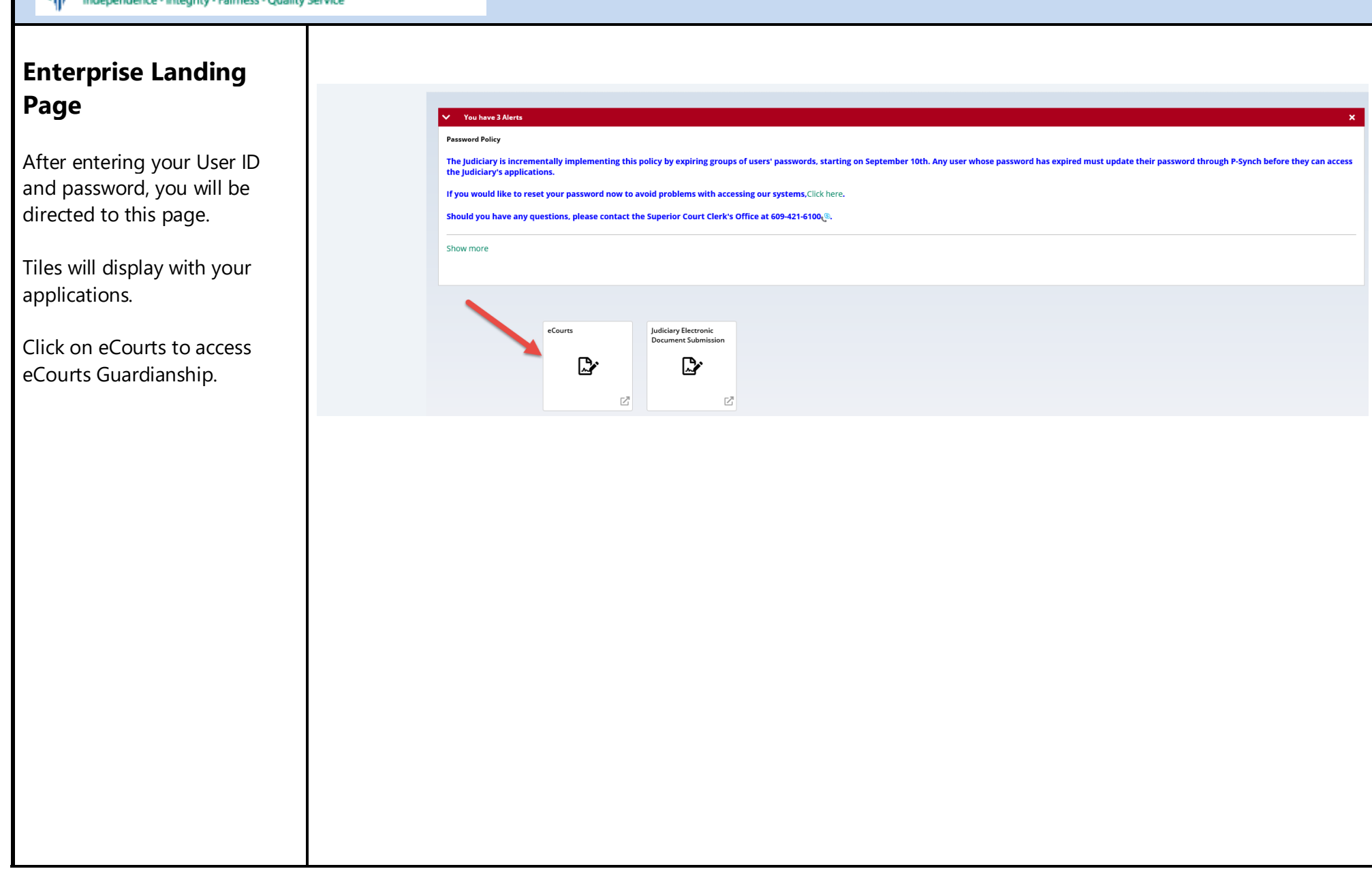

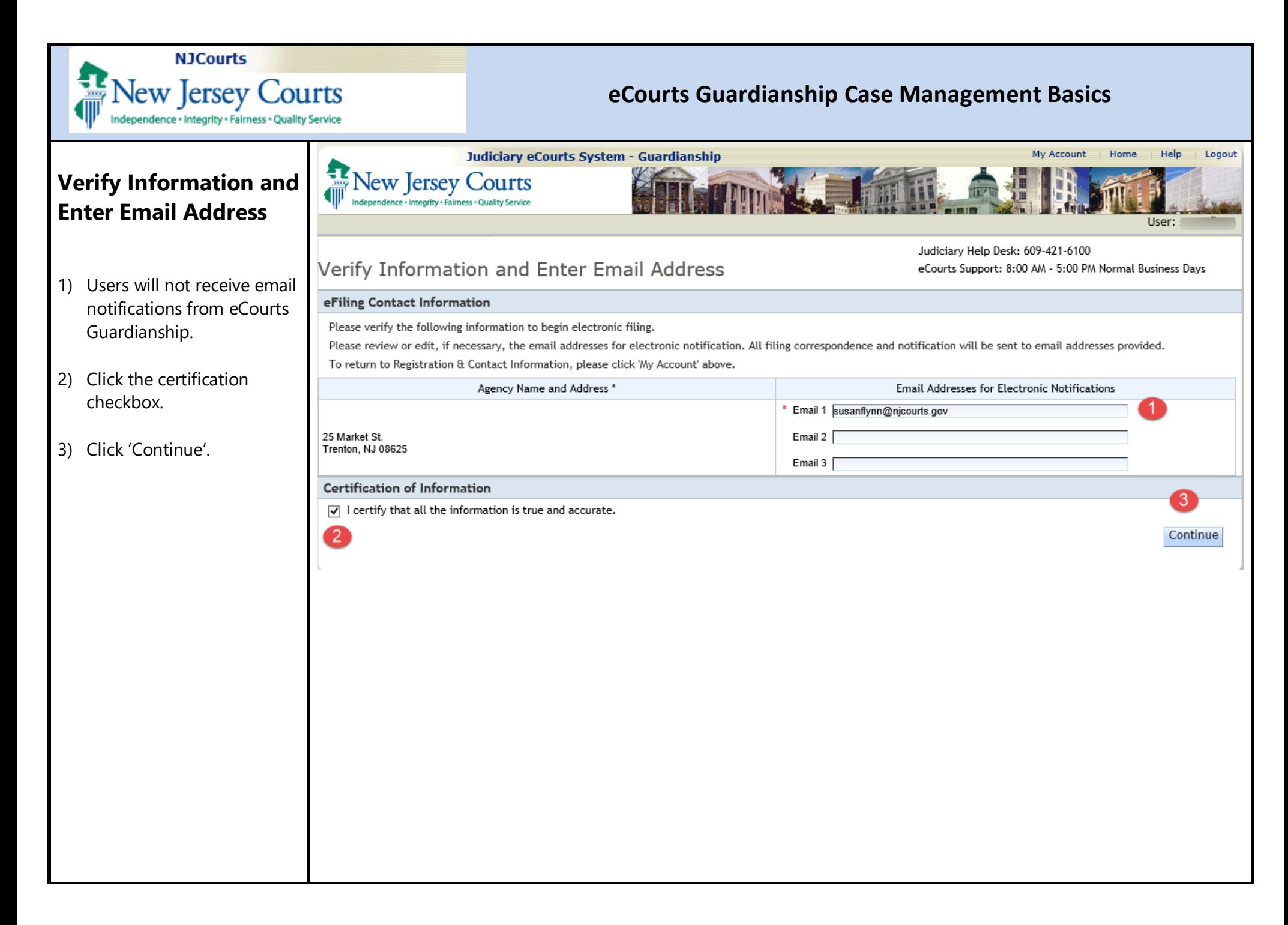

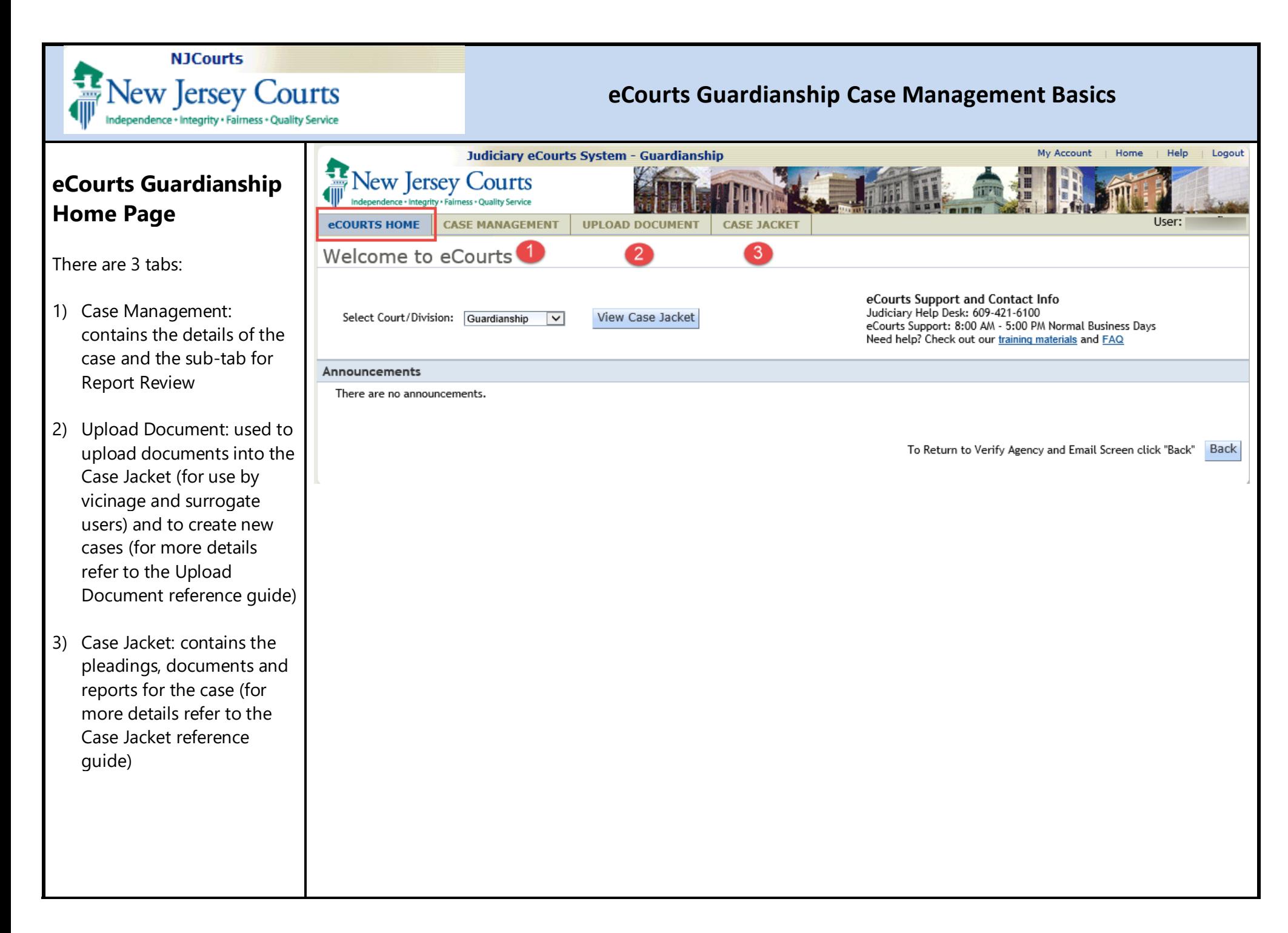

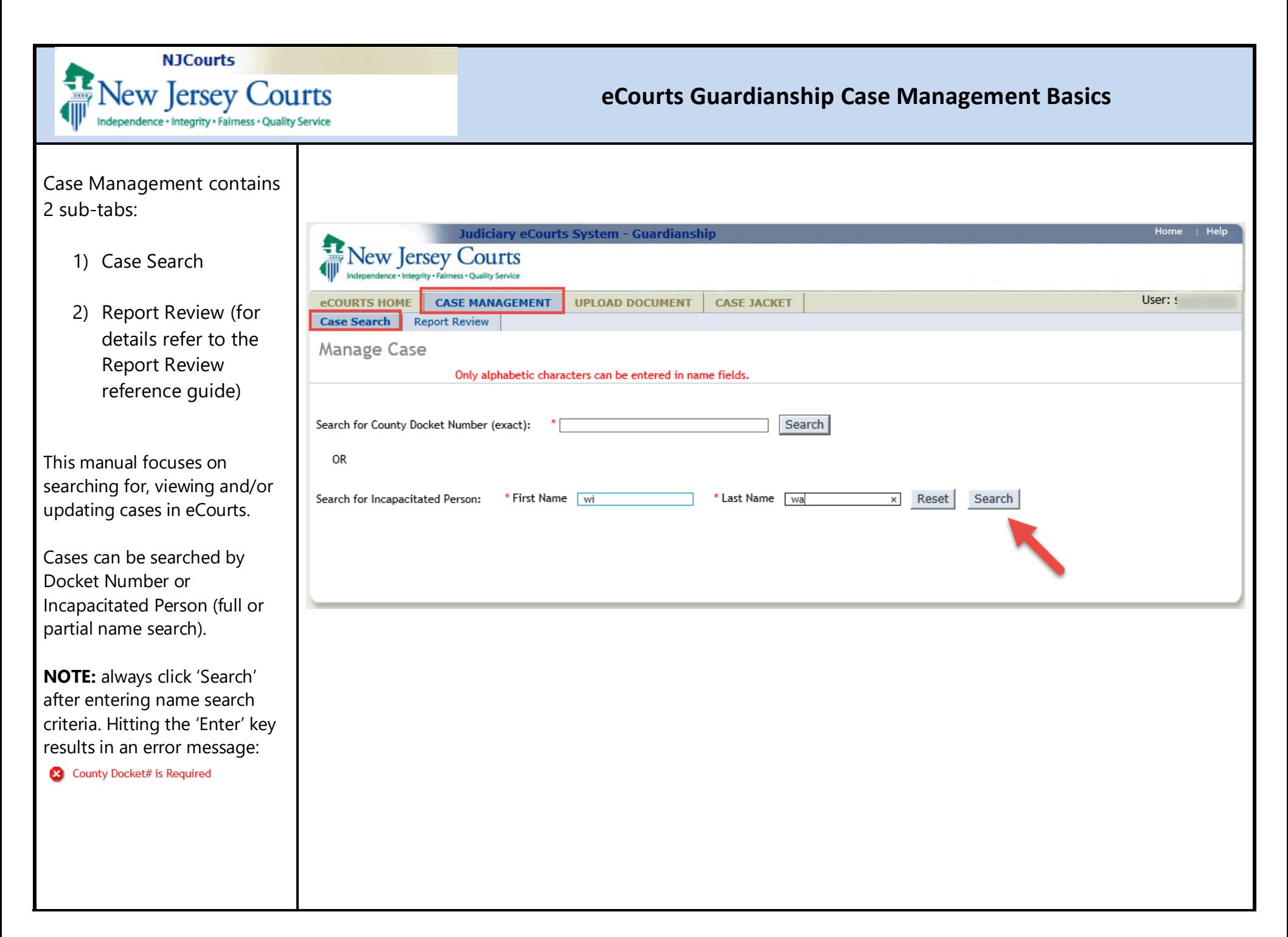

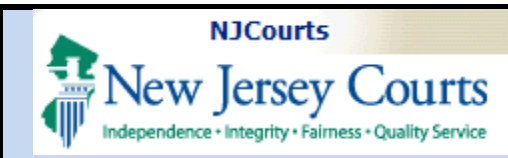

#### **Multiple search results**:

If there are multiple cases that fit your search criteria they will display in 'Search Results':

- Select the radio button for the appropriate case to be directed to the Manage Case screen for that case, then click 'Continue'; OR
- Click the hyperlink for the Docket Number to be directed to the Case Jacket for that case

**NOTE:** The results will display cases from all counties, but users can only access cases from the county or counties in which they are authorized to work.

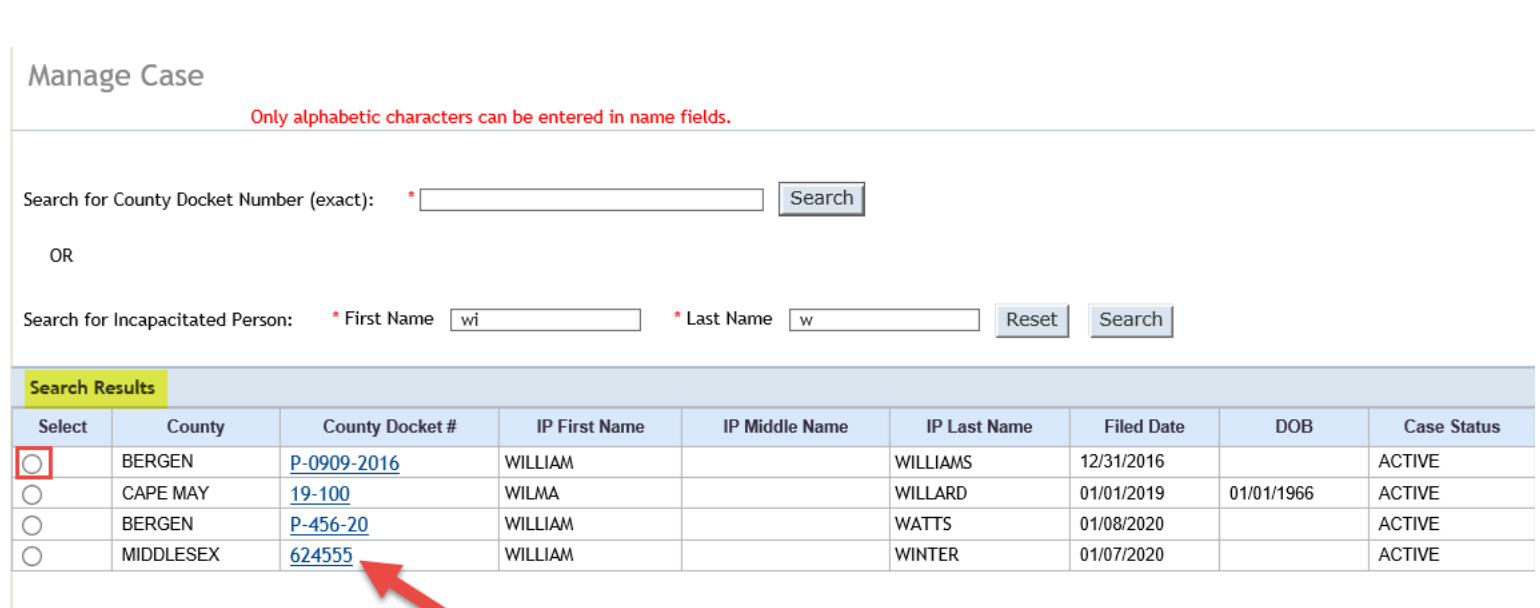

## **NJCourts** New Jersey Courts Independence + Integrity · Fairness · Quality Service

### eCourts Guardianship Case Management Basics

#### **Manage Case**

Each case has the following sections or "twisties":

- Case Details  $\bullet$
- Judgment  $\bullet$
- **Estate Value**  $\bullet$
- Incapacitated Person (IP)  $\bullet$ Profile
- IP Attorney Profile  $\bullet$
- Guardian Profile for each  $\bullet$ quardian
- Case Action

The 'View Case Jacket' hyperlink opens the Case Jacket for the case.

The Guardian **O** allows users to add a guardian to the case.

Clicking 'Find New Case' returns the user to 'Case Search'.

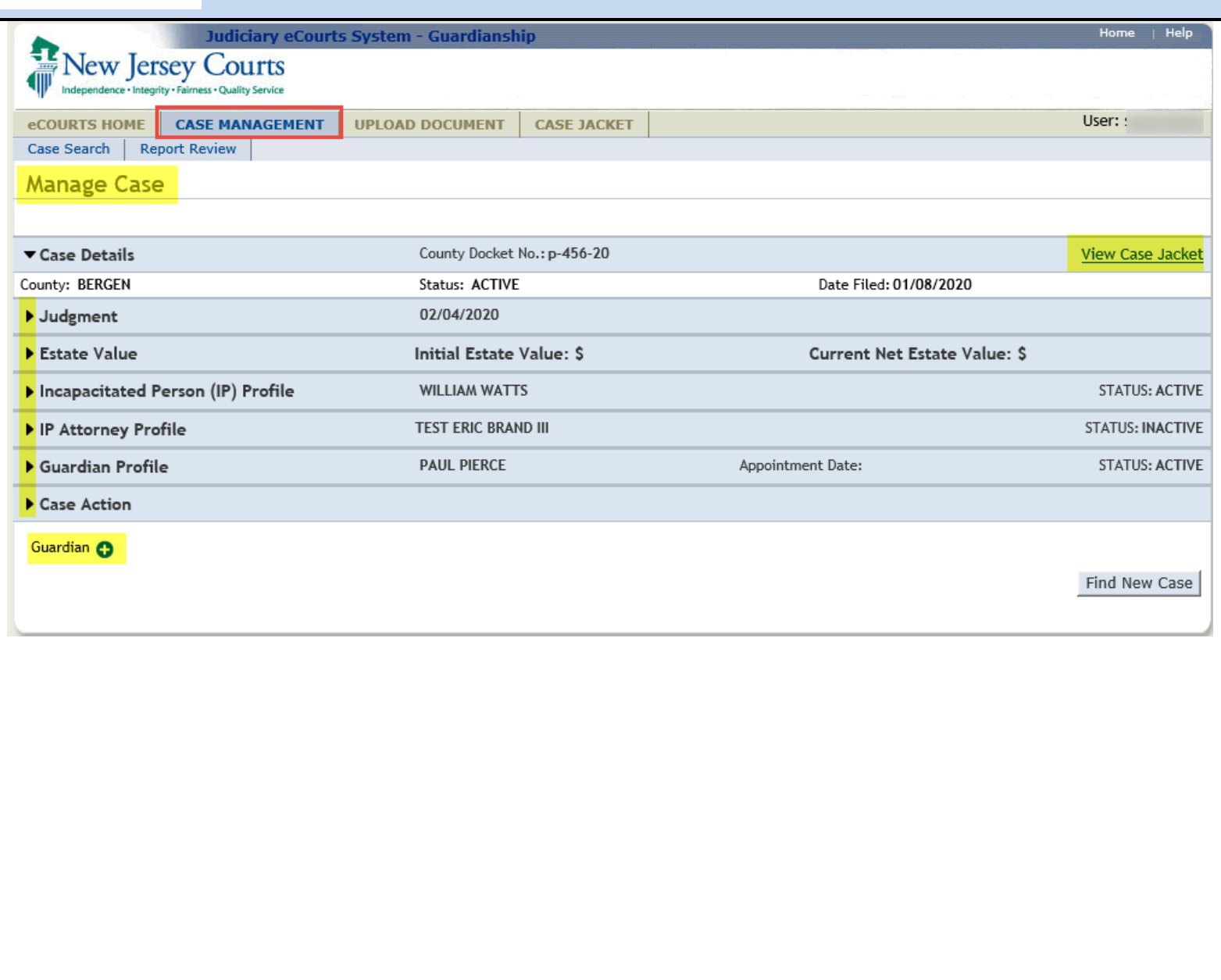

#### **NJCourts** New Jersey Courts eCourts Guardianship Case Management Basics Independence + Integrity + Fairness + Quality Service **Navigating in eCourts** eCourts GMS Case Jacket A note about navigation: eCourts uses tabs. Users working in Case Management **Lew Jersey Courts** or Upload Document are in the **eCOURTS HOME CASE MANAGEMENT UPLOAD DOCUMENT CASE JACKET** User: 'eCourts' tab below the Case Search | Report Rev Manage Case browser. Users working in Case Jacket are in the 'Case ▼ Case Details County Docket No.: p-456-20 **View Case Jacket** Jacket' tab. County: BERGEN Status: ACTIVE Date Filed: 01/08/2020 ▶ Judgment 02/04/2020 Estate Value Current Net Estate Value: \$ Initial Estate Value: \$ When a user clicks the 'View' **WILLIAM WATTS STATUS: ACTIVE** Incapacitated Person (IP) Profile Case Jacket' hyperlink, Case TEST ERIC BRAND III **STATUS: INACTIVE** IP Attorney Profile Jacket opens in a new tab. ▶ Guardian Profile **PAUL PIERCE** Appointment Date: **STATUS: ACTIVE** Case Action To move between Case Guardian O Find New Case Management and Case Jacket, click on the tabs below the Once Case Jacket is open, clicking the tab in purple above will direct the user to the Case Jacket: hrowser New Jersey Courts System - Guardianship Independence · Integrity · Fairness · Quality Service User: **CASE JACKET** Docket Number: P-456-20 Back Create Summary Report IP Name: WILLIAM WATTS Venue: BERGEN Court Type: GUARDIANSHIP Filed Date: 01/08/2020 Case Status: ACTIVE Case Type: Guardianship Type: PERSON GENERAL(PLENARY) -Judgment Date: 02/04/2020 Judge: HON. PATRICIA DELBUENO. CLEARY, J.S.C. ESTATE GENERAL(PLENARY) ΙP Others (1) » WILLIAM WATTS Party Type: INCAPACITATED PERSON Party Status : ACTIVE Back

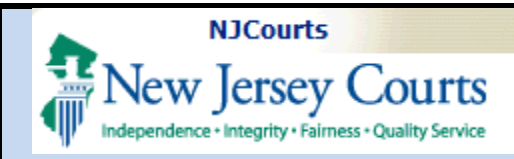

#### **Judgment Twisty**

- 1) 'Initial Judgment Date' is the stamped filed date of the first judgment in the case. This field can only be changed by Program Coordinators. 'Verified Complaint Filed Date' can be updated by users **BUT** if the year needs to be changed due to a typo, contact your Program Coordinator.
- 2) Guardianship Type and Reporting Requirements as ordered in the most recent Judgment of Incapacity. These fields *must be* updated if this information changes.

**NOTE:** The overdue notices sent to guardians are based on the information captured in these fields, so it is important that this information is accurate.

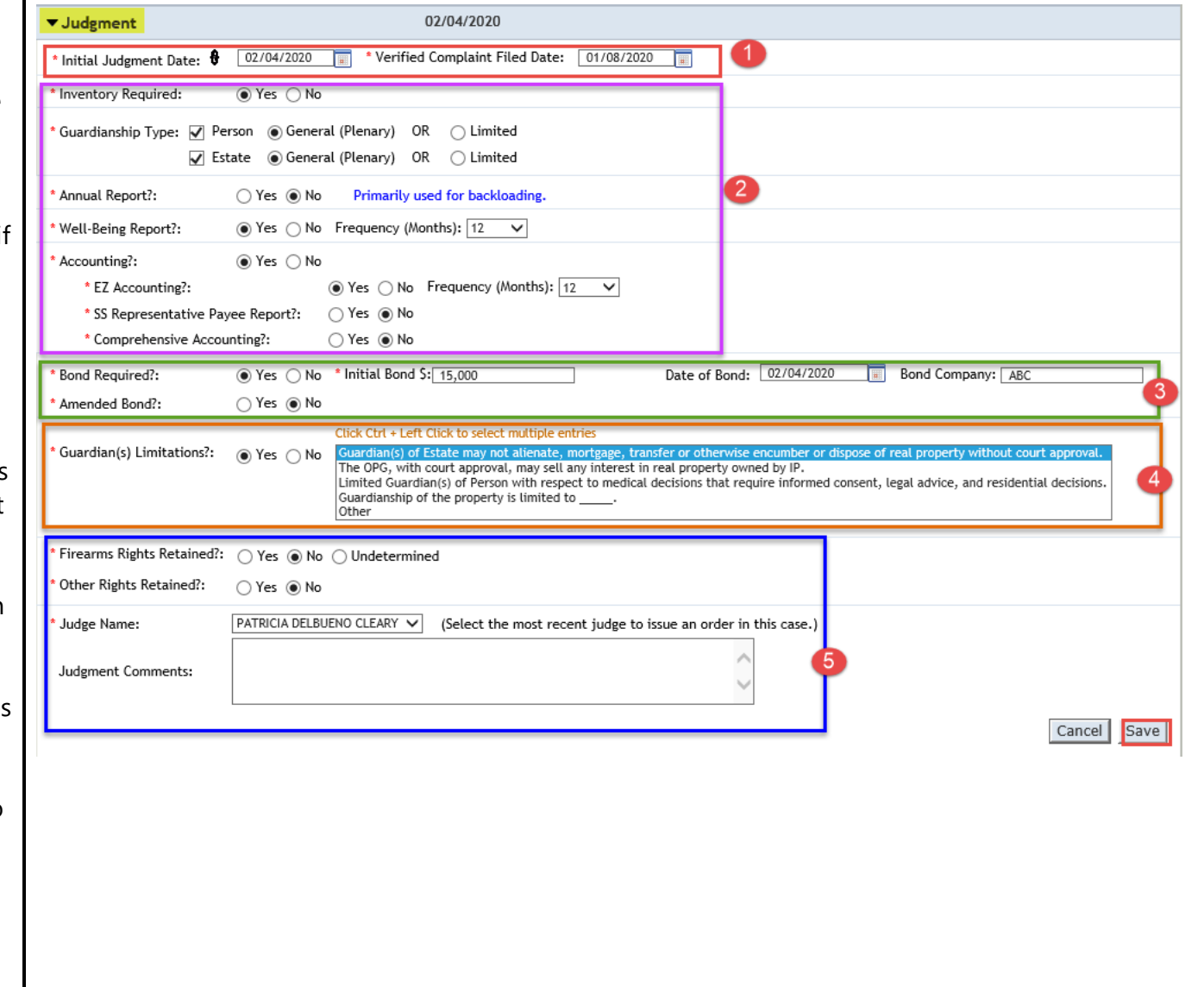

#### ' **ft NJCourts**

# **E** New Jersey Courts

**1ndependence • Integrity • Fairness • Quality Service** 

#### **eCourts Guardianship Case Management Basics**

- If the model Judgment of Incapacity and Appointment of Guardian(s) of Person and Estate (the "Model Judgment") is used:
- 'Guardianship Type' is located in Paragraph 1.
- 'Inventory Required' is located in Paragraph 7.
- 'Annual Report?' this is the old form of report and is typically only used for cases with judgments prior to 2015. DO NOT select this report unless the Judgment specifically orders "annual report" OR if the Judgment requires reporting but is not specific as to form (e.g., "the guardian shall file an informal accounting with the court each year on the anniversary date of the judgment").
- 'Well-Being Report?' is located in Paragraph 8.

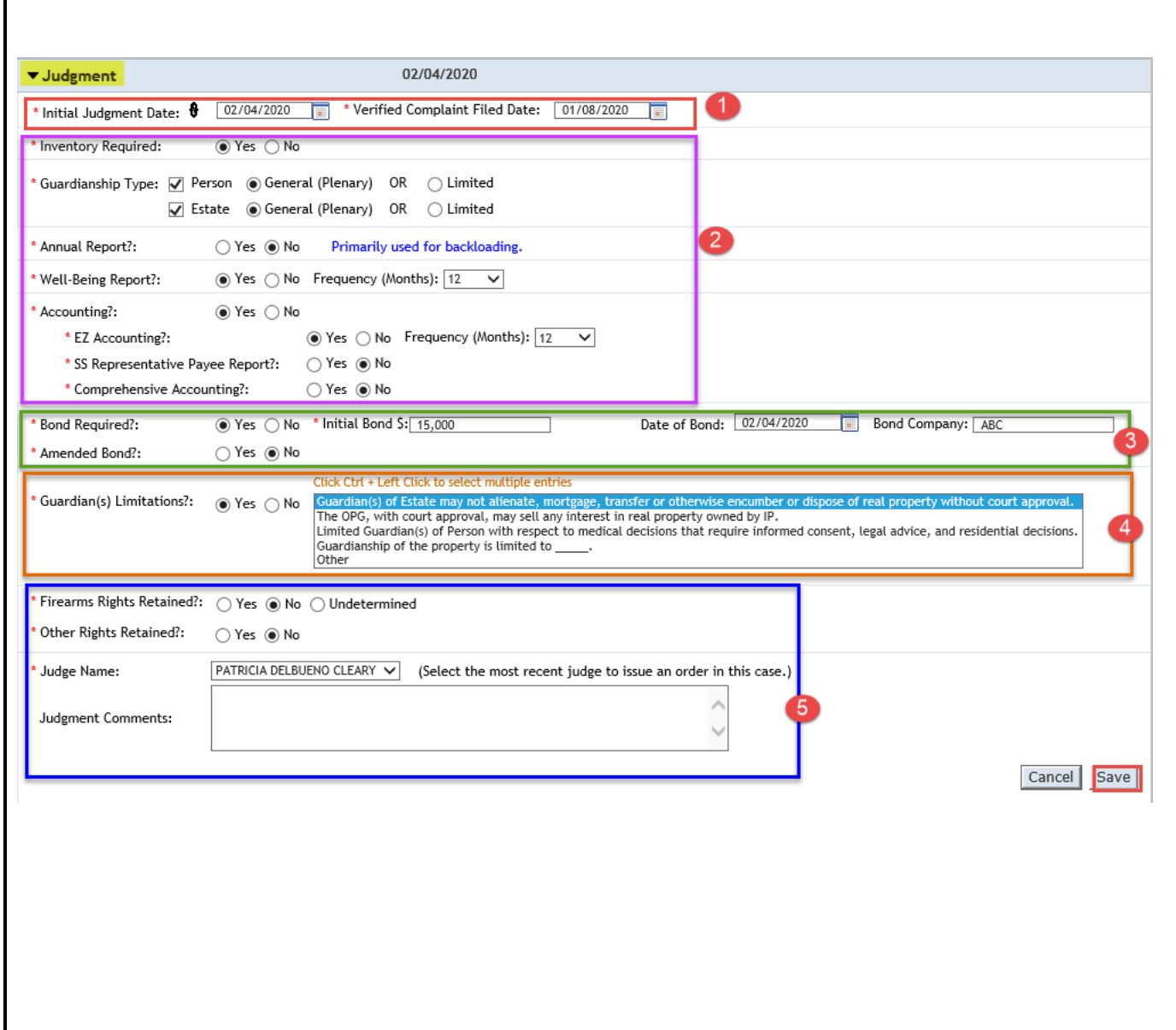

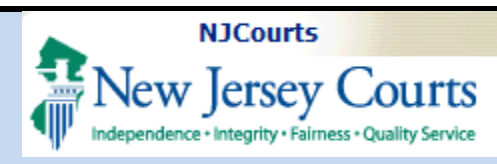

- 'Accounting?' is located in Paragraph 9.
- 3) Bond fields: if the bond is amended, update the information in 'Amended Bond?'. Bond is located in Paragraph 2 of the Model Judgment.
- 4) 'Guardian(s) Limitations': is located in Paragraph 5 of the Model Judgment. Multiple answers can be selected by using CTRL + Left Click.
- 5) 'Firearms Rights Retained?' is usually no, but refer to Paragraph 1 (final sentence) of the Model Judgment.
	- Judge Name: select the judge who signed the most recent judgment.
	- Judgment Comments: for important information that does not fit into other fields.

Click 'Save' to save changes.

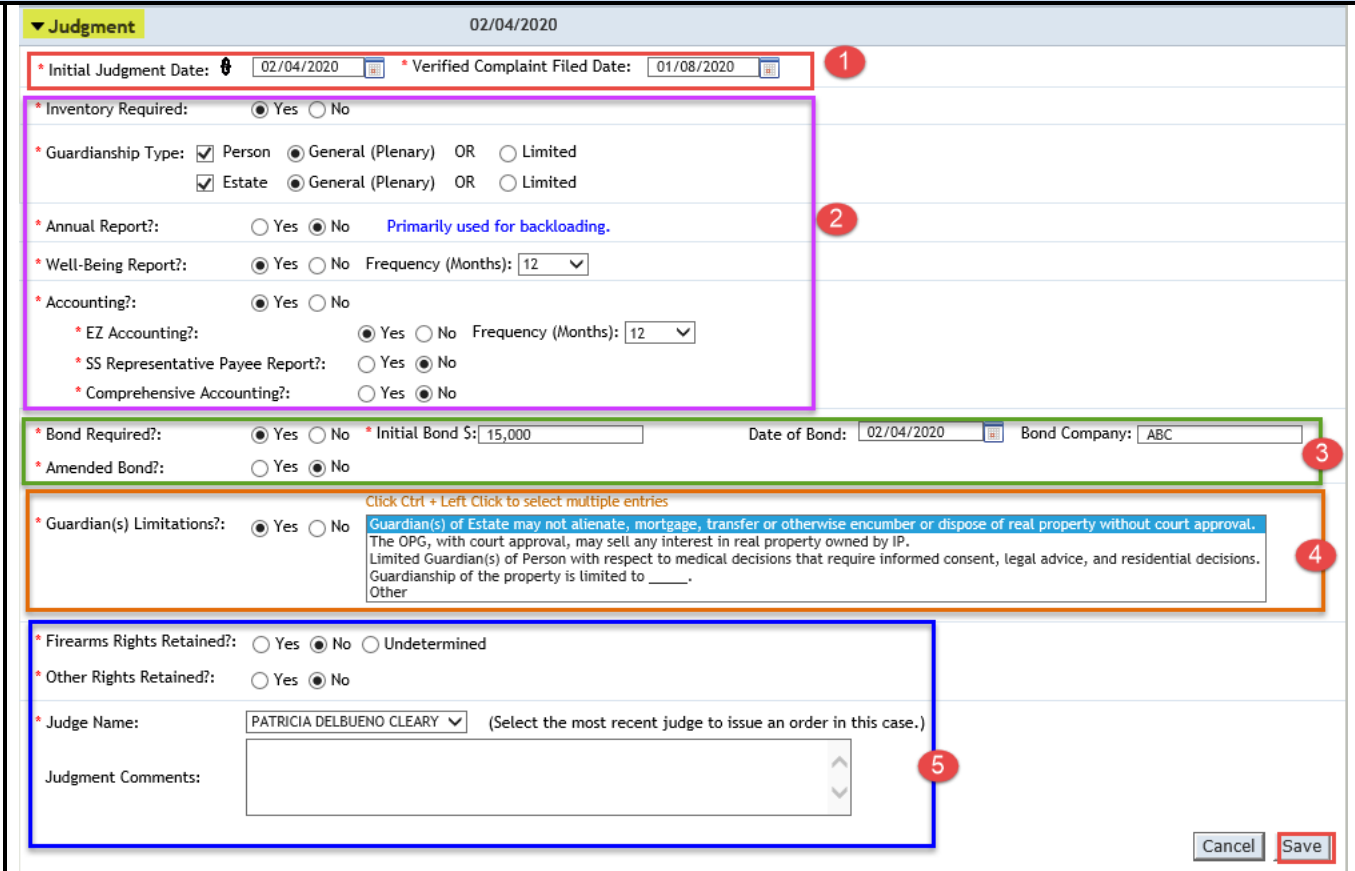

**NOTE**: if a case needs to be updated because an Amended Judgment has been entered, the paragraph numbers referenced above may not match. Always refer to the specific judgment.

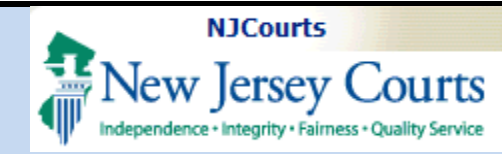

#### **Amended Judgments**

For details on *entering* Amended Judgments, refer to the Entering an Amended Judgment reference guide.

In Case Management, if there is an Amended Judgment entered on a case, new fields display:

'Amended Judgment Date': the stamped filed date.

'Supplemental Inventory Required': whether the Amended Judgment requires the guardian to file a new Inventory Report.

'Noticing Date': this is either the Initial Judgment Date or the Amended Judgment Date, depending on the terms of the Amended Judgment.

The Noticing Date controls when a required report is due from the guardian(s).

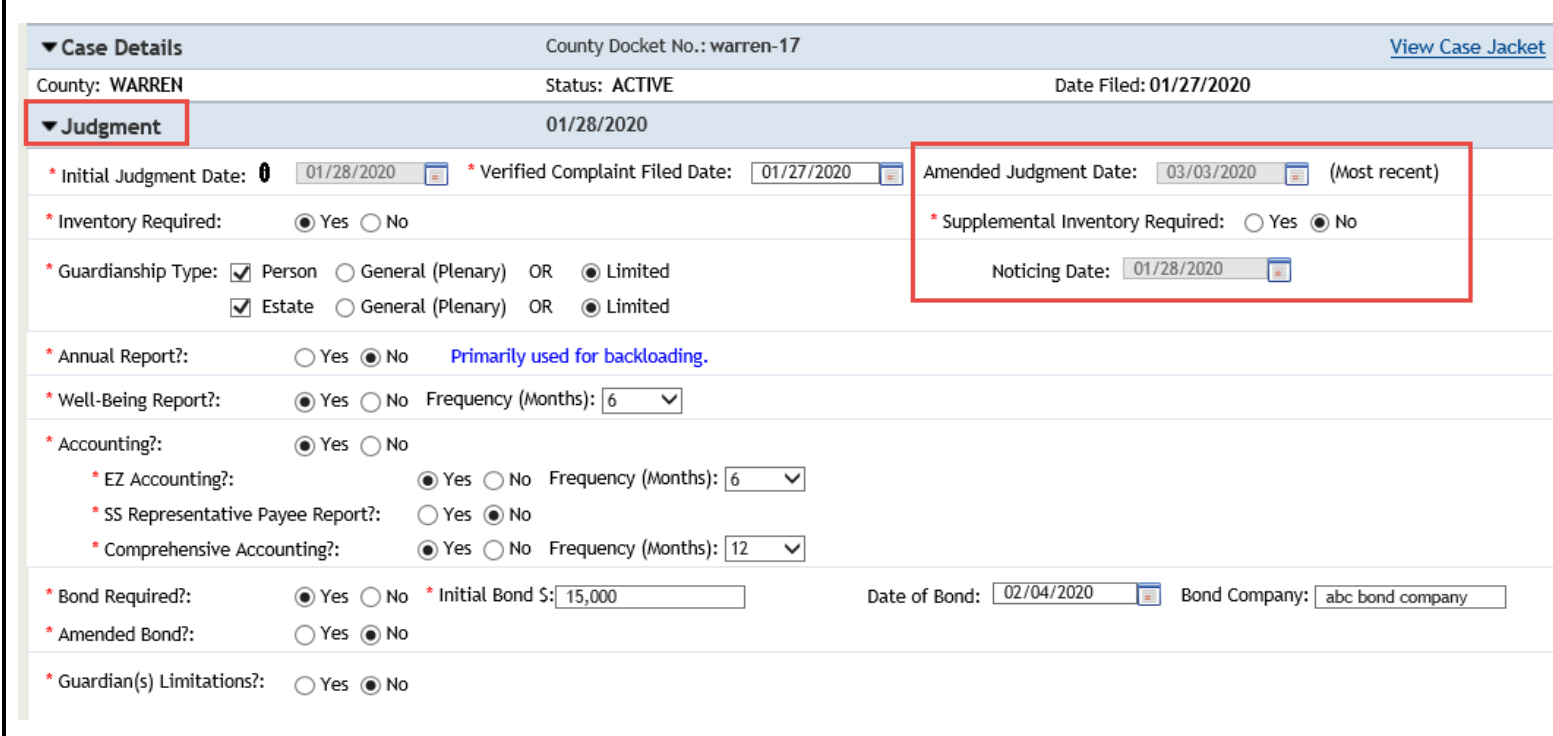

**NOTE:** The 'Amended Judgment Date' and 'Noticing Date' fields can only be updated by Program Coordinators.

#### ' **ft** NJCourts **W** New Jersey Courts Independence • Integrity • Fairness • Quality Service

#### **eCourts Guardianship Case Management Basics**

#### **Estate Value**

This section tracks the value of the guardianship estate over the life of the case.

'Initial Estate Value' is the value of the estate at the beginning of the case.

'Current Net Estate Value' is the value of the estate as reported by the guardian(s) in their periodic reports (Annual Report, EZ Accounting, Comprehensive Accounting, SS Representative Payee Report).

**NOTE**: The values displayed in the table are captured:

- 1) when reports are uploaded to the Case Jacket; and
- 2) if the 'Net Estate Value' field is updated in Report Review during the review process.

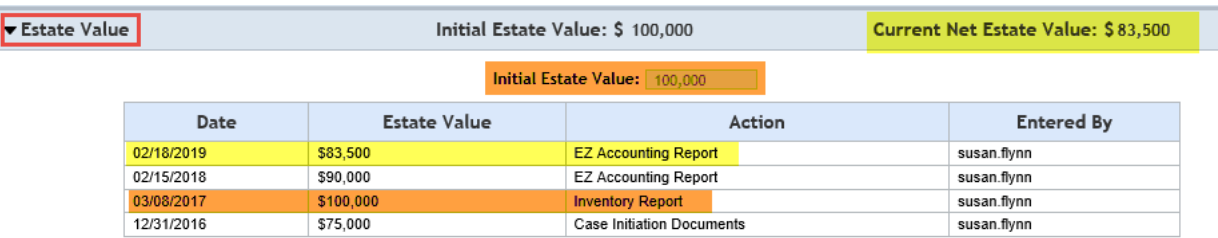

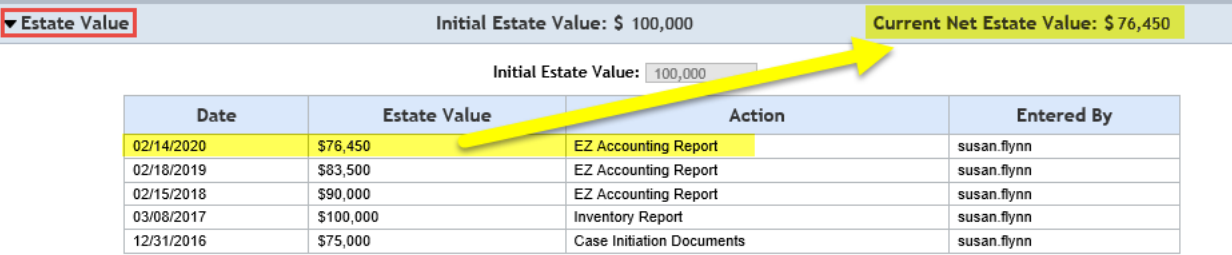

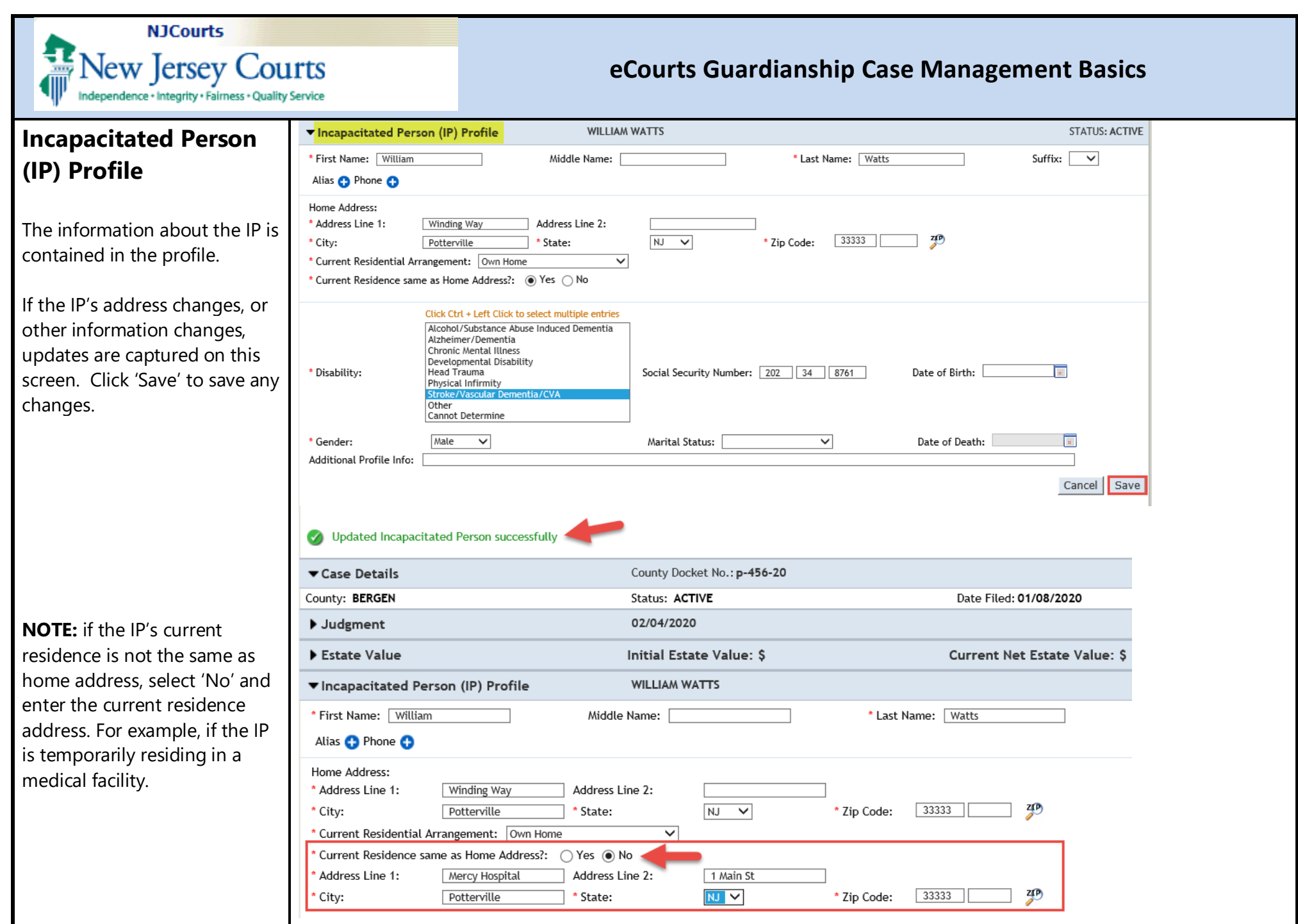

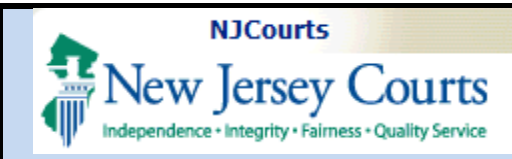

#### **IP Attorney Profile**

This is the attorney who represented the IP during the guardianship action.

The 'STATUS' on the right side of the profile indicates whether the attorney was discharged from representing the IP after the Judgment was entered. If the attorney was discharged, the status should be 'INACTIVE'. If the attorney was not discharged, the status should be 'ACTIVE'. Refer to Paragraph 13 of the Model Judgment.

If a new attorney is appointed to represent the IP, or if the wrong attorney is associated to the case, replace the attorney by entering the correct Attorney Bar ID and clicking 'Search'. Select the radio button for the correct attorney and click 'Save'. If the Bar ID is not known, use the 'Search Attorney Index' link.

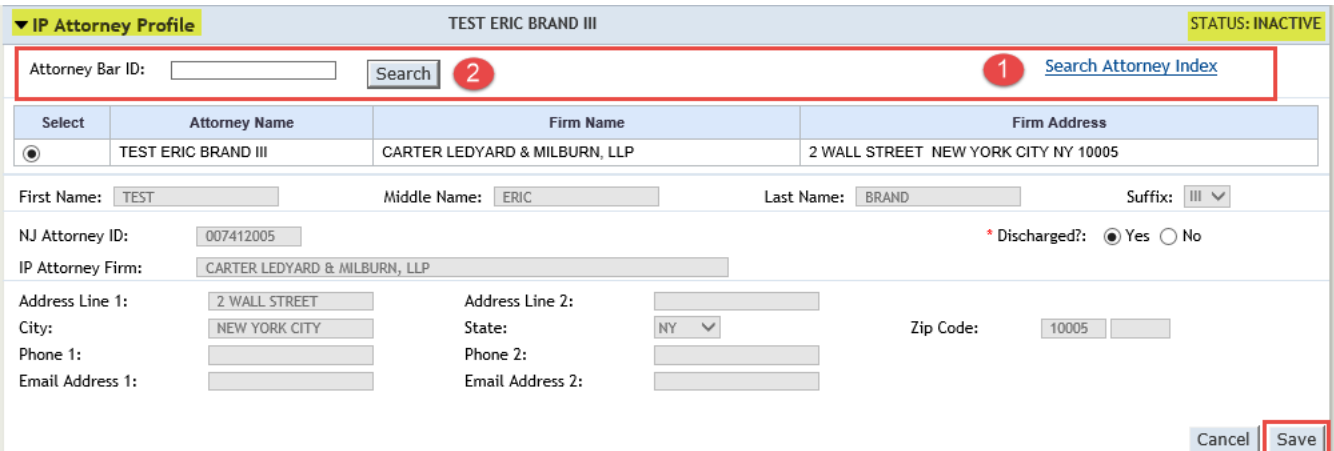

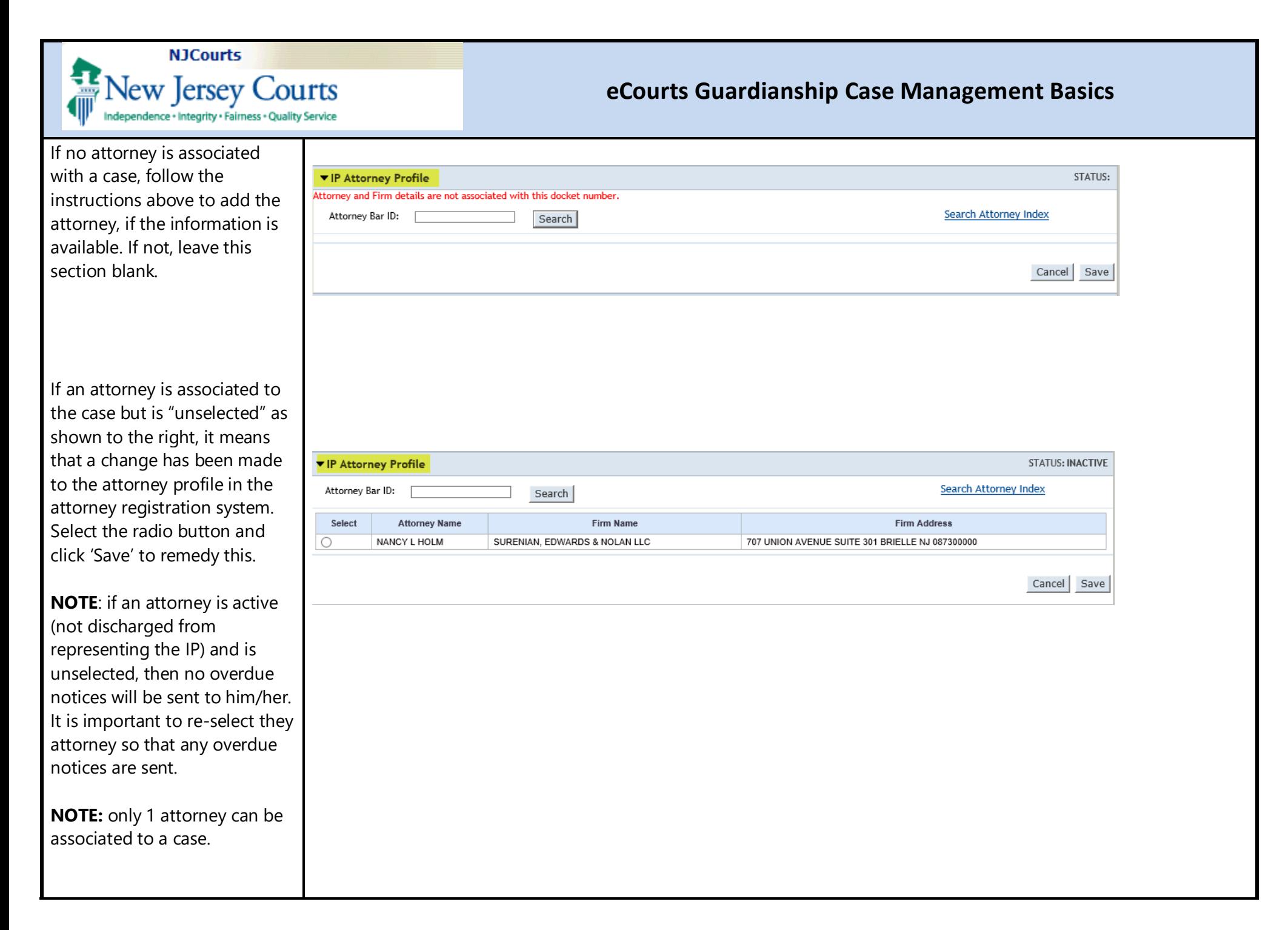

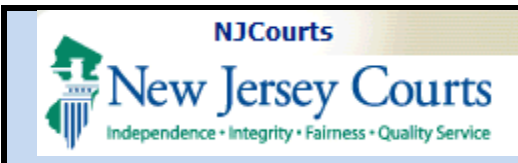

#### **Guardian Profiles**

- 1) Each guardian has his/her own profile page.
- 2) Appointment Date: the filed date of the Letters of Guardianship (qualification documents). If this is blai the Letters have not been uploaded to Case Jacket.
- 3) Status: ACTIVE means the person is currently serving as guardian. INACTIVE means the person has been discharged or removed by the court.
- 4) 'New Qualification Required?': if this box is checked, no Letters have been received for the guardian. This box clears when: • Letters are uploaded; OR • An overdue notice has been sent to the quardian Social Security Number: **Gender: Interpreter Needed?:**  Additional Profile Info: Q Yes Q No Date of Birth :

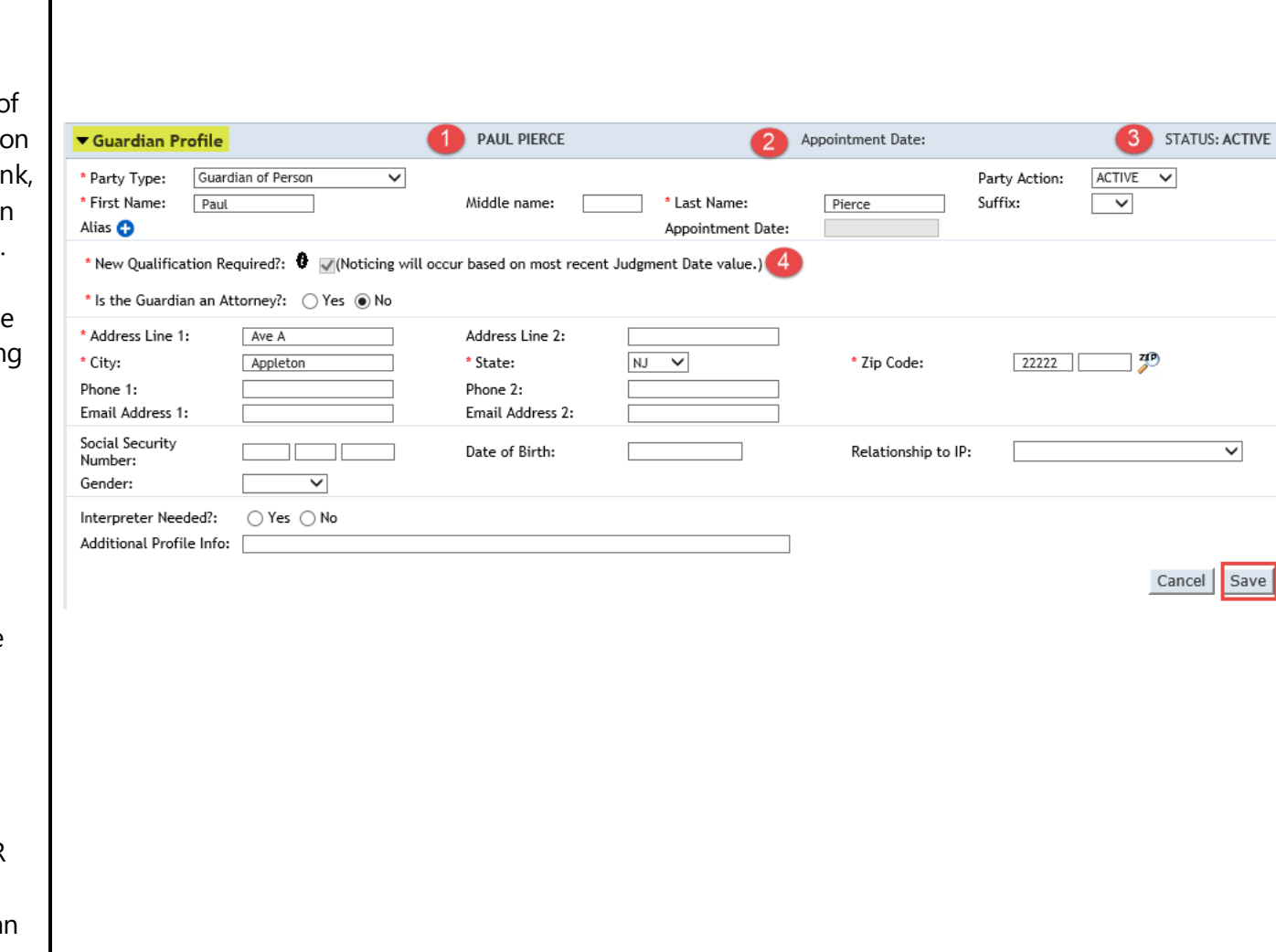

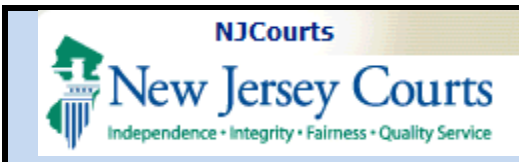

### **Making updates to guardian profiles:**

If an update needs to be made, make the change and click 'Save'.

**NOTE**: if a guardian is discharged or removed by the court, use 'Party Action' to change the status from ACTIVE to INACTIVE.

Inactive guardians do not receive overdue notices sent out on the case.

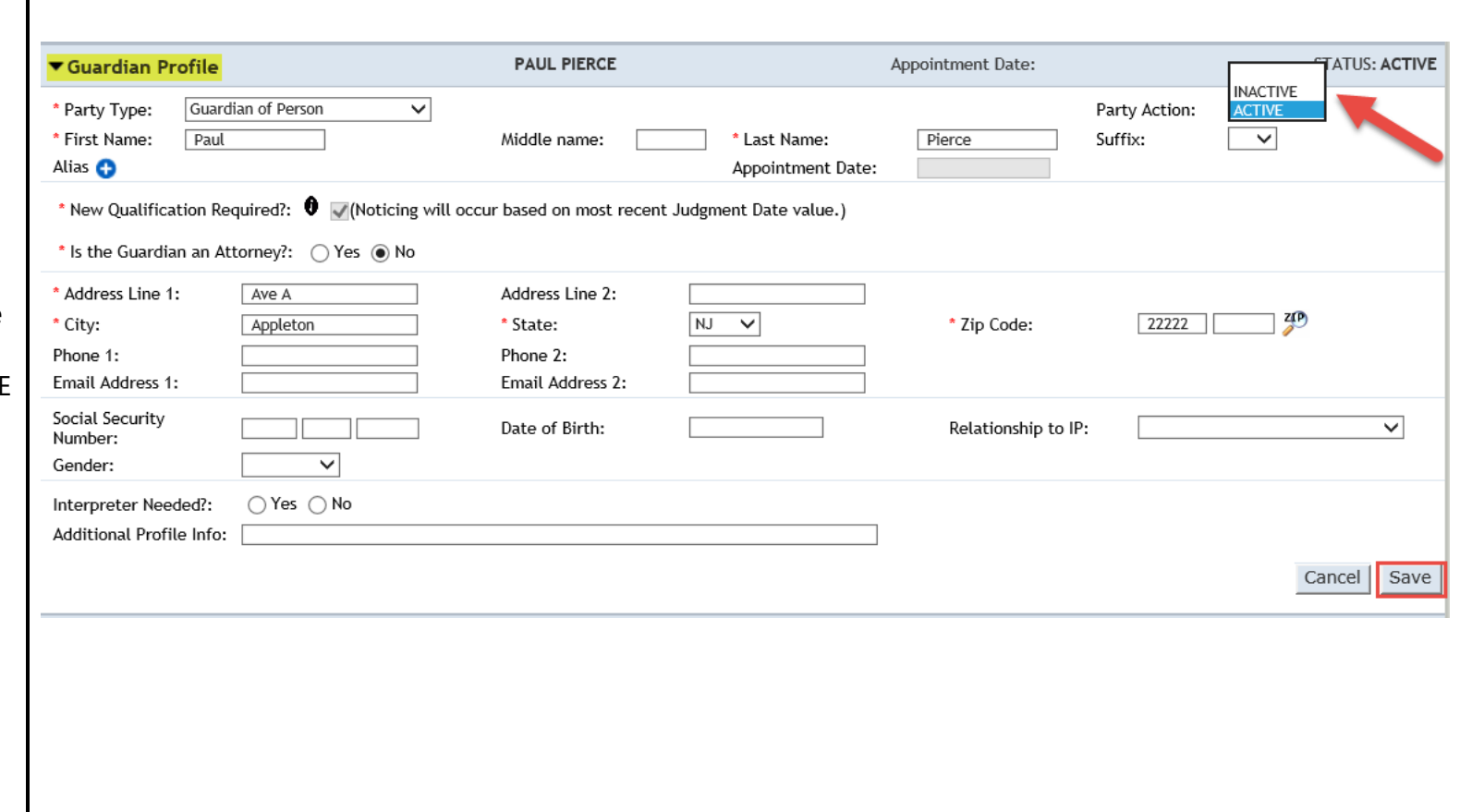

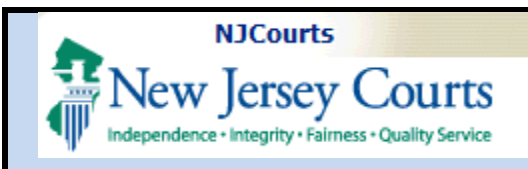

#### **Case Action**

The 'Case Action' twisty permits an open (active) case to be closed or deleted, or a closed case to be re-opened.

To close a case:

- 1) Select 'Close Case';
- 2) Select the reason for the closure and complete the other fields that display depending on the reason; and
- 3) Click 'Save'

#### To delete a case:

- 1) Select 'Delete Case';
- 2) Select the reason for deletion; and
- 3) Click 'Save'

**NOTE**: once a case is deleted, it cannot be re-opened. This is to be used only for cases incorrectly entered eCourts.

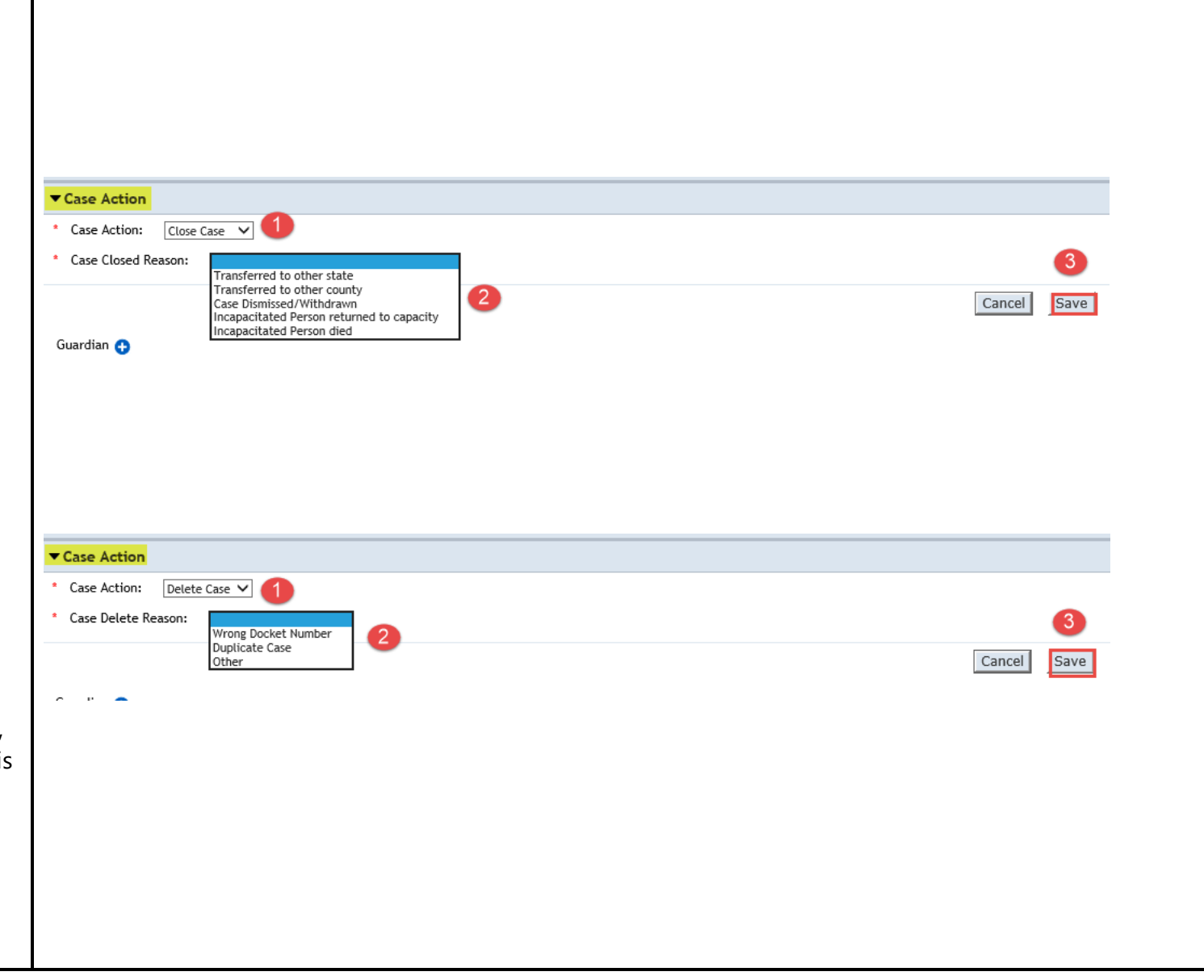

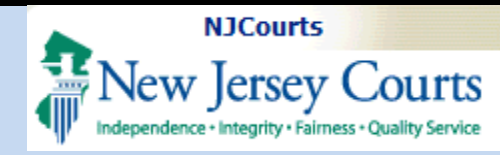

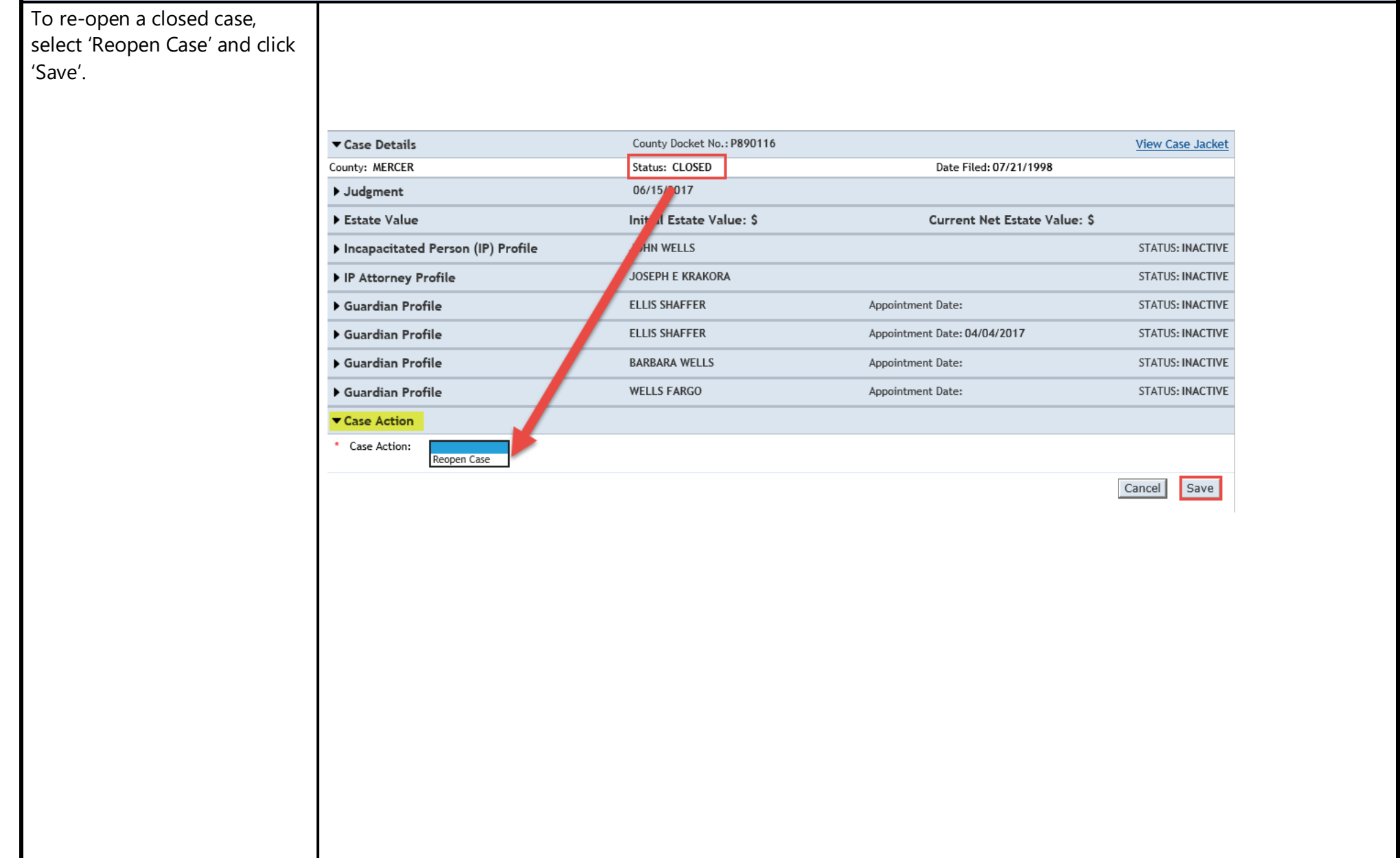

## **NJCourts** New Jersey Courts Independence · Integrity · Fairness · Quality Service

#### eCourts Guardianship Case Management Basics

### **Adding a Guardian**

If a guardian needs to be added to an existing case, click Guardian **O**, then:

- 1) Foter the name of the quardian;
- 2) Click 'Search';
- 3) If results display in Search Results, select the radio button next to the correct guardian; and
- 4) Click 'Continue'

#### **NOTE:**

- If the quardian does not  $\bullet$ already exist in the system, no results will display and 'Add New Guardian' is selected.
- If none of the guardians  $\bullet$ displayed in the search results are the correct person, also select 'Add New Guardian'.
- A guardian profile can be  $\bullet$ updated. Do not 'Add New Guardian' if quardian information needs to be updated.

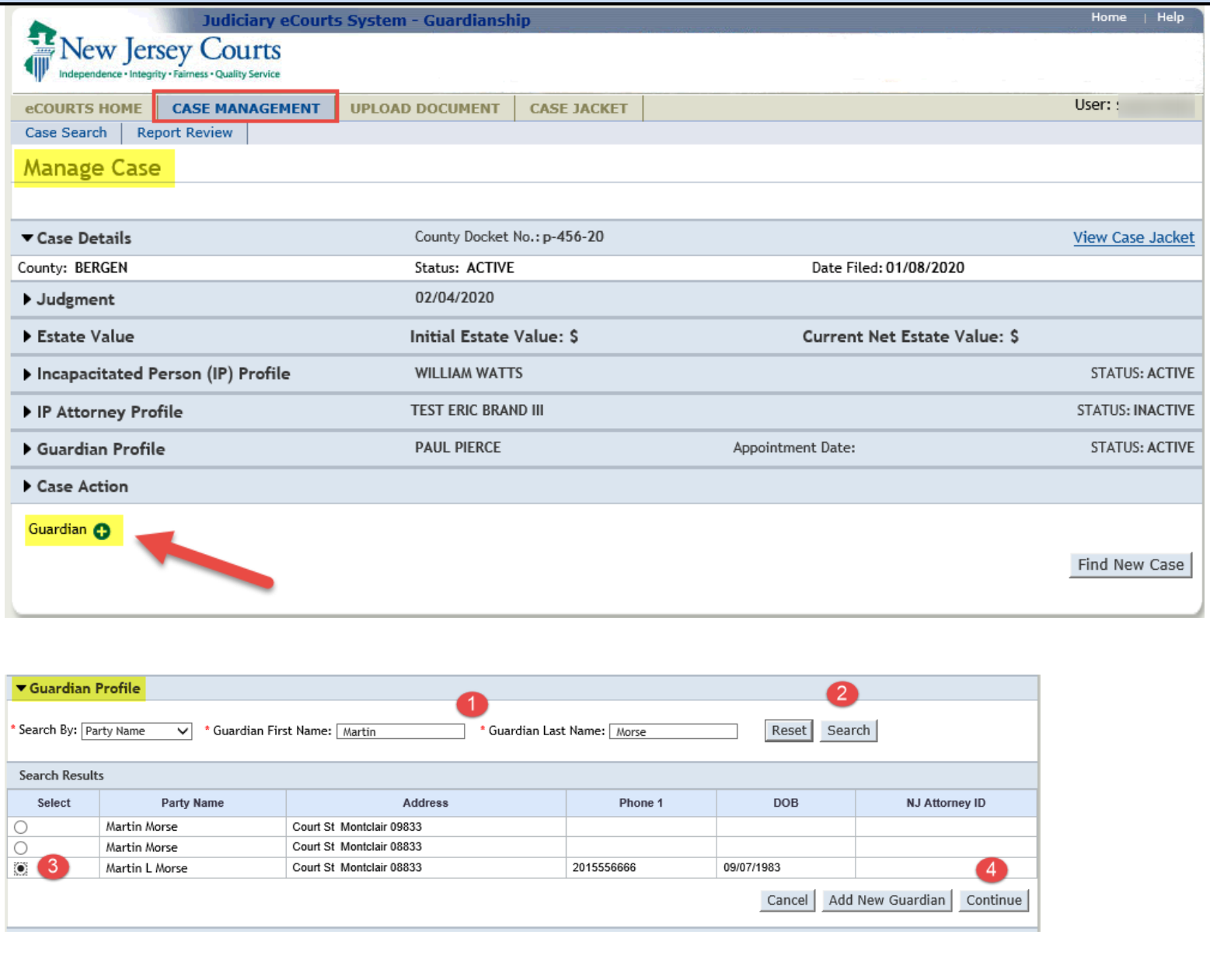

eCourts Guardianship

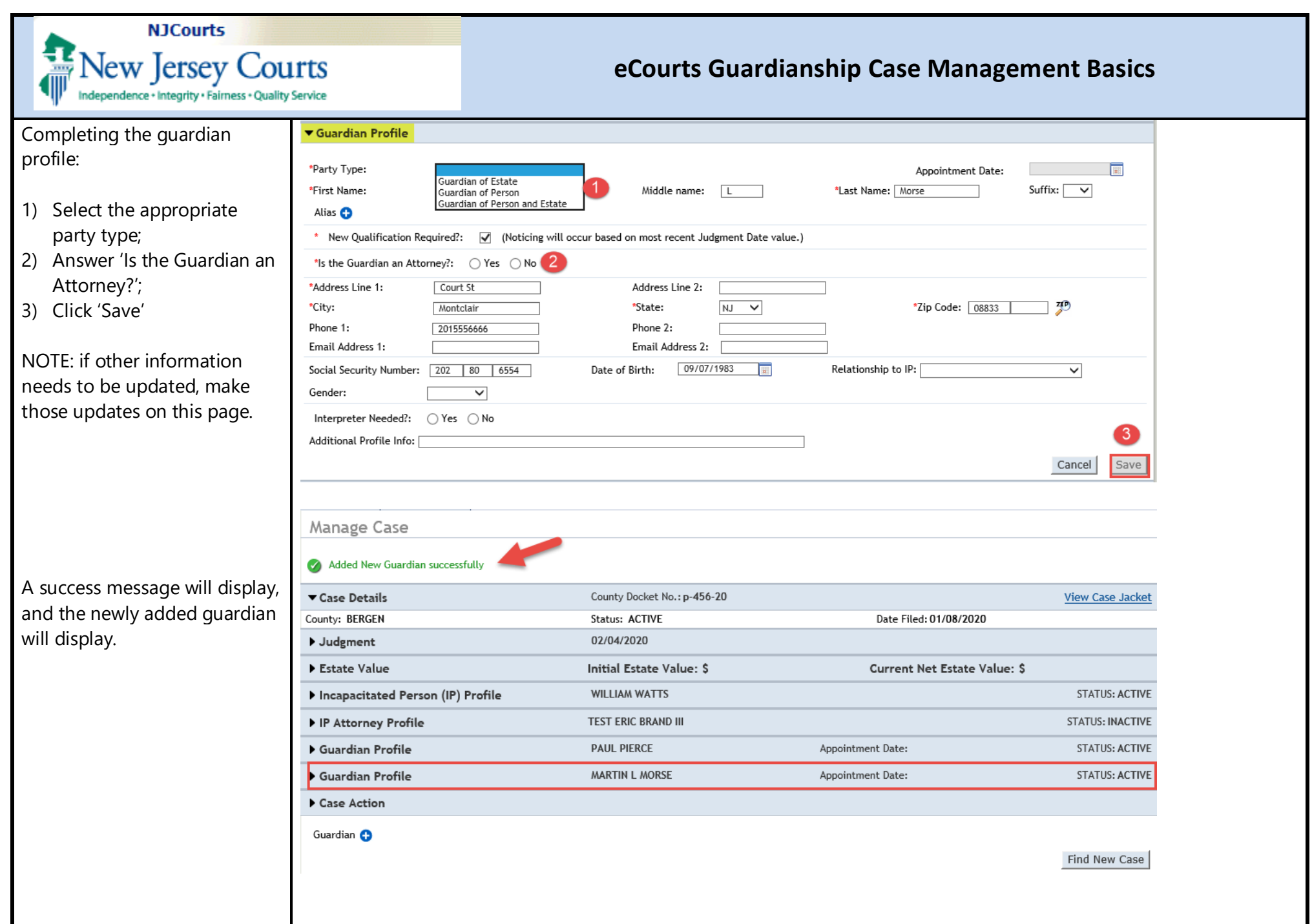

#### ' **ft NJCourts New Jersey Courts Independence • Integrity • Fairness • Quality Service**

#### **eCourts Guardianship Case Management Basics**

#### **Legacy cases**

Cases that were created in the old system ("GMS" or the Guardianship Monitoring System), have a blue message reminding users to check the reporting requirements to ensure that they are accurate.

Please review these cases to update reporting requirements if necessary:

- 1) Open the Judgment twisty
- 2) If 'Annual Report' is selected, make sure that is the report ordered in the Judgment.
- 3) If the Judgment orders a Well-Being Report and/or an EZ Accounting, Comprehensive Accounting or Social Security Representative Payee Report, make those updates and click 'Save'.

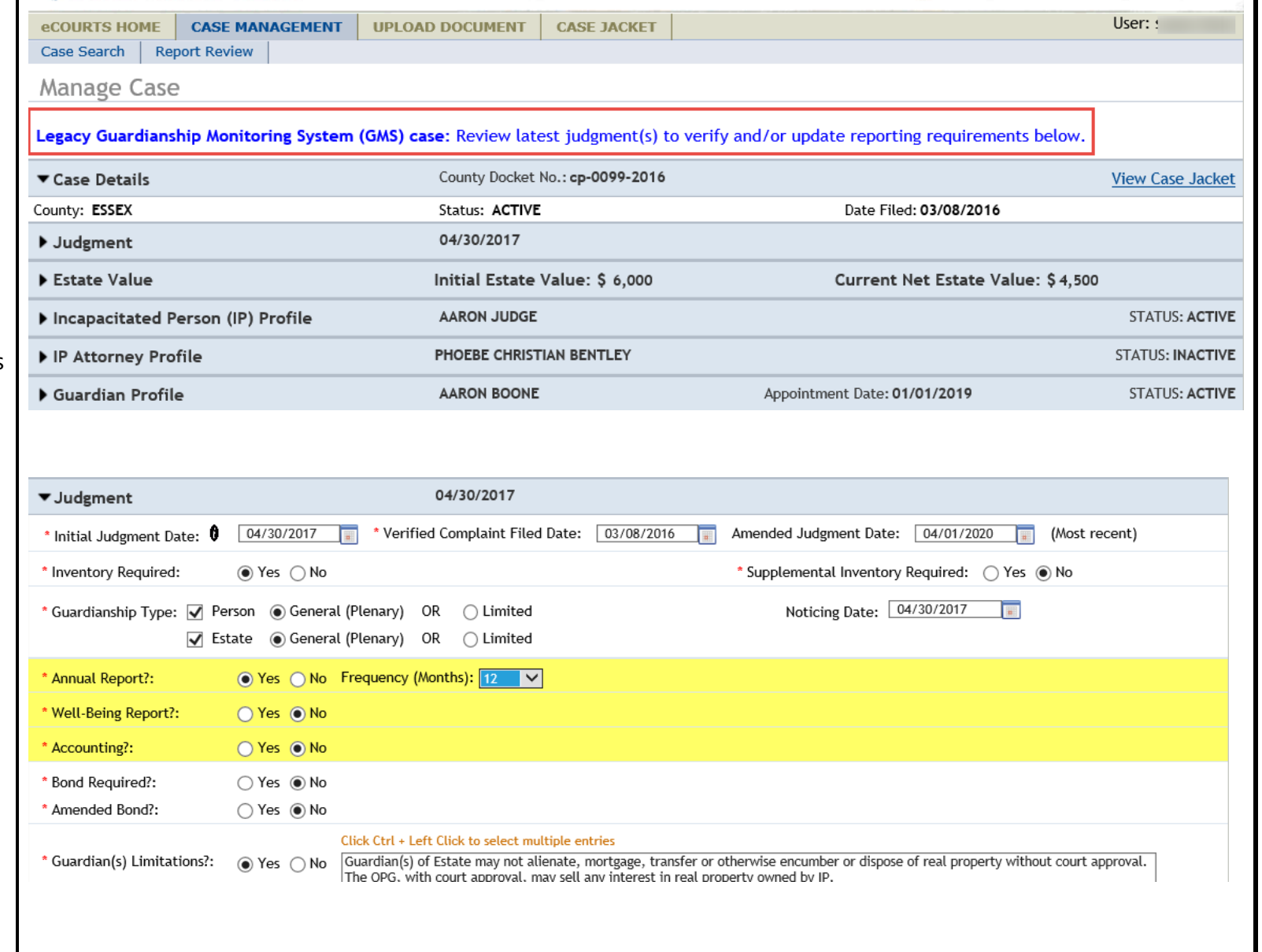